### DARTMOUTH COLLEGE

FILM AND MEDIA STUDIES TECHNICAL SUPPORT

# Recording with Audacity in Studio 106

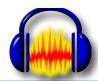

#### Recording external audio to Audacity

Open Audacity. A 'help' window may open, with links to support features such as an online manual and help forum, and a Wiki that offers suggestions and tutorials.

Click the OK button to close the window.

The Audacity work window will now open.

Within this window we will find the

Transport Toolbar (1)

Tools Toolbar (2)

Edit Toolbar (3)

Audio Setup pulldown menu (4)

Recording Meter (5)

Timeline Area (6)

and the **Timecode Reader** (7)

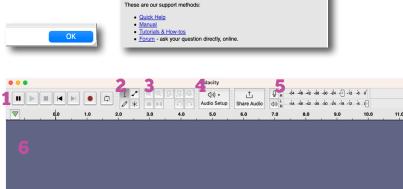

Selection 00 h 00 m 00.000 s

Share Audio

Share Audio

00 h 00 m 00 s

First, we will go to the Audio Setup pulldown menu (4) and select **Playback Device > External Headphones**. This will direct audio to either your computers speakers or headphones, found on the top of the booth rack.

Within that same pulldown menu, next select your **Recording Device**— in Studio 106, we are using the **RODE Al-1** interface.

Be aware that if you are using your computers speakers and built-in microphone, you may hear feedback while recording Phases, use meaupinones of monitor your sound while recording.

Next, let's specify the Project Rate.

From the top Audacity menu, choose *Audacity>Preferences*,

then Audio Settings.

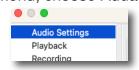

Using the pulldown menu under Quality, select 48000 Hz, which will give your audio excellent quality for later use in post-production.

Click OK and next let's activate our recording timeline and set our recording levels.

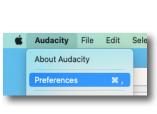

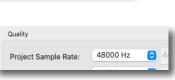

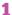

### DARTMOUTH COLLEGE

FILM AND MEDIA STUDIES TECHNICAL SUPPORT

# Recording with Audacity in Studio 106

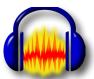

#### Recording external audio to Audacity

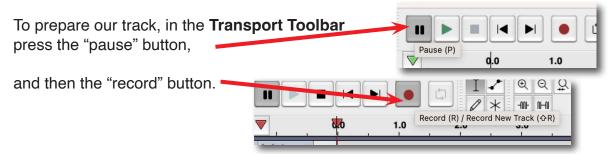

An audio track will now appear in our Audacity work window.

Note also that you should be able to see recording levels appear in green in the **Recording Meter Toolbar**.

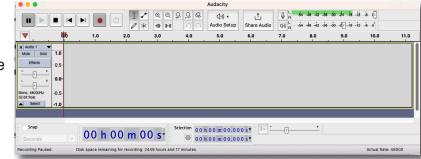

A note on why we pressed 'pause' and 'record' in that order.

Pressing 'record' allows us to monitor the audio level coming in to the systemimportant so that we know what level our signal coming in is.

Pressing 'pause' first holds our project from actually recording until we are ready.

If no green audio level is appearing, go to the top menu and select *Audacity > Preferences* 

and from the resulting window check in the **Recording** section that *Software playthrough of input is checked* and activated.

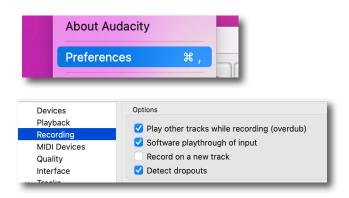

We are now ready to set our levels and record audio.

### DARTMOUTH COLLEGE

FILM AND MEDIA STUDIES TECHNICAL SUPPORT

# Recording with Audacity in Studio 106

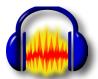

#### Recording external audio to Audacity

To insure that the highest audio level available via the computer is available, go to the top menu of the desktop and select *System Preferences*.

About This Mac

System Preferences...

Select the Sound option

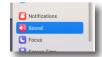

and under the Input tab be sure that the **RODE AI-1** interface is selected.

You can control the input audio level from the RODE device itself.

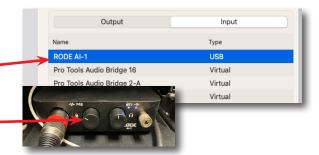

Close the System Preference window.

Back in Audacity, you can further control the input level of your audio with the Recording Meter Toolbar lever.

Q R -54 -48 -42 -36 -30 -24 -18 -12 1 0

When you are ready to record, press the pause button and recording will begin.

To stop recording, press the square 'stop' button

Open Recen

To save and export your recorded audio track, go to the top Audacity menu and select *File > Export > Export as WAV* 

and in the resulting window name your audio file and navigate to a folder to save it in.

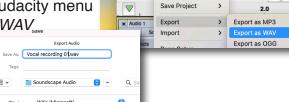

11

You can elect to save metadata information about your recording in the *Edit Metadata Tags* window;

when you are ready click the **OK** button at the bottom right and your file will be saved to your specified folder.

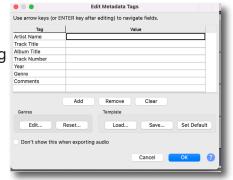

-101- II-II